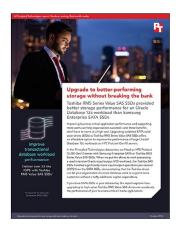

The science behind the report:

# Upgrade to better-performing storage without breaking the bank

This document describes what we tested, how we tested, and what we found. To learn how these facts translate into real-world benefits, read the report Upgrade to better-performing storage without breaking the bank.

On July 8, 2018, we finalized the hardware and software configurations we tested. Updates for current and recently released hardware and software appear often, so unavoidably these configurations may not represent the latest versions available when this report appears. For older systems, we chose configurations representative of typical purchases of those systems. We concluded hands-on testing on August 20, 2018.

# Our results

The table below presents our findings in detail. We report the median, based on IOPS, of three Silly Little Oracle Benchmark (SLOB) runs.

| Drives            | Toshiba RM5 Series Value SAS SSDs<br>(KRM51RUG960G) | Samsung PM863a Series Enterprise SATA<br>SSDs (MZ-7LM960N) |
|-------------------|-----------------------------------------------------|------------------------------------------------------------|
| IOPS              |                                                     |                                                            |
| Total IOPS        | 329,177.63                                          | 139,272.12                                                 |
| Read/sec          | 270,551.01                                          | 114,156.92                                                 |
| Write/sec         | 58,626.61                                           | 25,115.19                                                  |
| Throughput (MB/s) |                                                     |                                                            |
| Read              | 2,113.81                                            | 894.80                                                     |
| Write             | 500.18                                              | 211.06                                                     |
| Latency (ms)      |                                                     |                                                            |
| Latency           | 1.16                                                | 2.91                                                       |
| Read latency      | 1.25                                                | 3.18                                                       |
| Write latency     | 0.76                                                | 1.72                                                       |

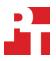

# System configuration information

The table below presents detailed information on the systems we tested.

| Server configuration information               |                                                                            |  |
|------------------------------------------------|----------------------------------------------------------------------------|--|
| BIOS name and version                          | U30 v1.36                                                                  |  |
| Non-default BIOS settings                      | N/A                                                                        |  |
| Operating system name and version/build number | Oracle® Enterprise Linux® 7.5 Kernel Version 4.1.12-124.16.4.el7uek.x86_64 |  |
| Date of last OS updates/patches applied        | 07/08/18                                                                   |  |
| Power management policy                        | Max Performance                                                            |  |
| Processor                                      |                                                                            |  |
| Number of processors                           | 2                                                                          |  |
| Vendor and model                               | Intel® Xeon® Platinum 8164                                                 |  |
| Core count (per processor)                     | 26                                                                         |  |
| Core frequency (GHz)                           | 2.00                                                                       |  |
| Stepping                                       | НО                                                                         |  |
| Memory module(s)                               |                                                                            |  |
| Total memory in system (GB)                    | 256                                                                        |  |
| Number of memory modules                       | 8                                                                          |  |
| Vendor and model                               | Hynix HMA84GR7AFR4N-VK                                                     |  |
| Size (GB)                                      | 32                                                                         |  |
| Туре                                           | PC4-2666                                                                   |  |
| Speed (MHz)                                    | 2,666                                                                      |  |
| Speed running in the server (MHz)              | 2,666                                                                      |  |
| Storage controller                             |                                                                            |  |
| Vendor and model                               | HPE Smart Array P408i-a SR Gen 10                                          |  |
| Cache size (GB)                                | 2                                                                          |  |
| Firmware version                               | 1.34                                                                       |  |
| Local storage type 1 - boot drives             |                                                                            |  |
| Number of drives                               | 2                                                                          |  |
| Drive vendor and model                         | Toshiba THNSF8240PCSE                                                      |  |
| Drive size (GB)                                | 240                                                                        |  |
| Drive information (speed, interface, type)     | 6Gb/s SATA SSD                                                             |  |

| Server configuration information           |                                              |  |  |
|--------------------------------------------|----------------------------------------------|--|--|
| Local storage type 2                       |                                              |  |  |
| Number of drives                           | 4                                            |  |  |
| Drive vendor and model                     | Samsung MZ-7LM960N                           |  |  |
| Drive size (GB)                            | 960                                          |  |  |
| Drive information (speed, interface, type) | 6Gb/s SATA SSD                               |  |  |
| Local storage type 3                       |                                              |  |  |
| Number of drives                           | 4                                            |  |  |
| Drive vendor and model                     | Toshiba KRM51RUG960G                         |  |  |
| Drive size (GB)                            | 960                                          |  |  |
| Drive information (speed, interface, type) | 12Gb/s SAS SSD                               |  |  |
| Network adapter                            |                                              |  |  |
| Vendor and model                           | HPE Ethernet 10/25Gb 2p 640FLR-SFP28 Adapter |  |  |
| Number and type of ports                   | 2 x 10/25GbE                                 |  |  |
| Cooling fans                               |                                              |  |  |
| Vendor and model                           | AVC DBTA063B2S                               |  |  |
| Number of cooling fans                     | 6                                            |  |  |
| Power supplies                             |                                              |  |  |
| Vendor and model                           | HPE HSTNS-PR62                               |  |  |
| Number of power supplies                   | 2                                            |  |  |
| Wattage of each (W)                        | 1,600                                        |  |  |

## How we tested

Our test bed consisted of one HPE ProLiant DL380 Gen10 server. We configured the server with 256 GB of RAM, and we installed the operating system (OS) and the automatic storage management (ASM) instance on individual, dedicated RAID 1 drive pairs. We configured the server with four of the SAS SSDs under test and four of the SATA SSDs under test. We then presented the raw SATA and SAS drives to the OS in respective Oracle ASM disk groups. We installed Oracle Grid and Database 12*c* and created an Oracle instance for each disk group. We then populated each database with SLOB and ran SLOB three times, recording the median score based on IOPS.

We used the following steps to configure the server and our Oracle environment.

#### Installing Oracle Enterprise Linux 7.5

- 1. Insert an Oracle Enterprise Linux 7.4 bootable USB stick into the server, and boot to it.
- 2. Select Install or upgrade an existing system.
- 3. Choose the language you wish to use, and click Continue.
- 4. Select Installation Destination.
- 5. Select the desired disk for the OS.
- 6. Under Other Storage Options, select I will configure partitioning.
- 7. Click Done.
- 8. Select Click here to create them automatically.
- 9. Remove the /home partition.
- 10. Expand the swap partition to 16 GB.
- 11. Assign all remaining free space to the / partition.
- 12. Click Done.
- 13. Click Accept Changes.
- 14. Select Kdump.
- 15. Uncheck Enable kdump, and click Done.
- 16. Select Network & Hostname.
- 17. Enter the desired hostname for the VM.
- 18. Turn on the desired network port, and click Configure.
- 19. On the General tab, select Automatically connect to this network when it is available.
- 20. Under Method on the IPv4 Settings tab, select Manual.
- 21. Under Addresses, click Add, and enter the desired static IP information for the server.
- 22. Enter the desired DNS information.
- 23. Click save, and click Done.
- 24. Select Date & Time, and ensure the correct date, time, and timezone is set.
- 25. To add your NTP server, click the cog for the Network Time On/Off switch.
- 26. Add the IP address of your NTP server, and click +.
- 27. Uncheck all other NTP servers.
- 28. Click OK.
- 29. Click Done.
- 30. Click Begin Installation.
- 31. Select Root Password.
- 32. Enter the desired root password, and click Done.
- 33. To restart the server after completing the installation, select Reboot.

#### Configuring Oracle Enterprise Linux 7.5 for Oracle

Log onto the server as root.
 Disable the firewall:

systemctl stop firewalld systemctl disable firewalld

3. Disable SELinux:

vi /etc/selinux/config SELINUX=disabled

- 4. Install the Oracle 12c preinstall RPM:
- yum install oracle-database-server-12cR2-preinstall

5. Update OEL 7.5

yum update

6. Using yum, install the following prerequisite packages for Oracle Database:

```
yum install compat-libstdc++-33.i686
yum install glibc-devel.i686
yum install libstdc++-devel.i686
yum install libaio-devel.i686
yum install libaio-devel.i686
yum install libXtst.i686
yum install unixODBC
yum install unixODBC-devel
yum install zlib-devel
yum install zlib-devel
yum install zlib-devel.i686
yum install xhost
```

7. Disable auditd:

systemctl disable auditd

8. Create Oracle users and groups:

```
groupadd -g 54327 asmdba
groupadd -g 54328 asmoper
groupadd -g 54329 asmadmin
usermod -g 54321 -g oinstall -G dba,oper,backupdba,dgdba,kmdba,asmdba,asmoper,asmadmin oracle
```

- 9. For the Oracle account, create passwords with passwd.
- 10. Create the following directories, and assign the following permissions.

```
mkdir -p /u01/app/12.2.0.1/grid
mkdir -p /u01/app/oracle/product/12.2.0.1/db_1
chown -R oracle:oinstall /u01
chmod -R 775 /u01/
```

11. Append the following to the /etc/security/limits.conf:

```
oracle - nofile 65536
oracle - nproc 16384
oracle - stack 32768
oracle - memlock 134217728
soft memlock unlimited
hard memlock unlimited
```

12. Modify the system's kernel parameters by appending the following to /etc/systctl.conf:

```
vm.nr_hugepages = 98304
vm.hugetlb_shm_group = 54321
```

13. Add the following lines to the .bash\_profile for the Oracle user:

```
export TMP=/tmp
export TMPDIR=$TMP
export ORACLE_HOSTNAME= <HOSTNAME>
export ORACLE_UNQNAME=orcl
export ORACLE_BASE=/u01/app/oracle
export GRID_HOME=/u01/app/12.2.0.1/grid
export DB HOME=$ORACLE BASE/product/12.2.0.1/db 1
```

```
export ORACLE HOME=$DB HOME
   export ORACLE SID=orcl
   export ORACLE TERM=xterm
   export BASE PATH=/usr /sbin:$PATH
   export PATH=$ORACLE_HOME/bin:$BASE_PATH
   export LD LIBRARY PATH=$ORACLE HOME/lib:/lib:/usr/lib
   export CLASSPATH=$ORACLE HOME/JRE:$ORACLE HOME/jlib:$ORACLE HOME/rdbms/jlib
   alias grid_env='. /home/oracle/grid_env'
   alias db_env='. /home/oracle/db_env'
   alias sas db env='.
                              /home/oracle/sas db env'
                              /home/oracle/sata db env'
   alias sata db env='.
14. Create the following files in the Oracle user home folder:
   >>>grid env<<<
   export ORACLE SID=+ASM
   export ORACLE HOME=$GRID HOME
   export PATH=$ORACLE HOME/bin:$BASE PATH
   export LD LIBRARY PATH=$ORACLE HOME/lib:/lib:/usr/lib
   export CLASSPATH=$ORACLE HOME/JRE:$ORACLE HOME/jlib:$ORACLE HOME/rdbms/jlib
   >>>db env<<<
   export ORACLE SID=orcl
   export ORACLE HOME=$DB HOME
   export PATH=$ORACLE HOME/bin:$BASE PATH
   export LD LIBRARY PATH=$ORACLE HOME/lib:/lib:/usr/lib
   export CLASSPATH=$ORACLE HOME/JRE:$ORACLE HOME/jlib:$ORACLE HOME/rdbms/jlib
   >>>sas db env<<<
   export ORACLE SID=sas
   export ORACLE HOME=$DB HOME
   export PATH=$ORACLE HOME/bin:$BASE PATH
   export LD LIBRARY PATH=$ORACLE HOME/lib:/lib:/usr/lib
   export CLASSPATH=$ORACLE HOME/JRE:$ORACLE HOME/jlib:$ORACLE HOME/rdbms/jlib
   >>>sata db env<<<
   export ORACLE SID=sata
   export ORACLE HOME=$DB HOME
   export PATH=$ORACLE HOME/bin:$BASE PATH
   export LD LIBRARY PATH=$ORACLE HOME/lib:/lib:/usr/lib
   export CLASSPATH=$ORACLE HOME/JRE:$ORACLE HOME/jlib:$ORACLE HOME/rdbms/jlib
15. Install the oracleasmlib packages:
   yum install -y oracleasm-support-*
16. Create a partition on all disks using fdisk.
   Edit /etc/sysconfig/oracleasm to contain the following:
    # ORACLEASM ENABLED: 'true' means to load the driver on boot.
   ORACLEASM ENABLED=true
    # ORACLEASM UID: Default UID owning the /dev/oracleasm mount point.
   ORACLEASM UID=oracle
    # ORACLEASM GID: Default GID owning the /dev/oracleasm mount point.
   ORACLEASM GID=oinstall
    # ORACLEASM SCANBOOT: 'true' means fix disk perms on boot
   ORACLEASM SCANBOOT=true
    # ORACLEASM_USE_LOGICAL_BLOCK_SIZE: `true' means use the logical block
    # size reported by the underlying disk instead of the physical. The
   # default is `false' ORACLEASM USE LOGICAL BLOCK SIZE=false
   Initialize oracleasm:
   oracleasm init
```

#### 17. Configure all disks for Oracle ASM:

| oracleasm | createdisk | SAS1 /dev/sdc1  |
|-----------|------------|-----------------|
| oracleasm | createdisk | SAS2 /dev/sdd1  |
| oracleasm | createdisk | SAS3 /dev/sde1  |
| oracleasm | createdisk | SAS4 /dev/sdf1  |
| oracleasm | createdisk | SATA1 /dev/sdg1 |
| oracleasm | createdisk | SATA2 /dev/sdh1 |
| oracleasm | createdisk | SATA3 /dev/sdi1 |
| oracleasm | createdisk | SATA4 /dev/sdj1 |

#### Installing Oracle Grid Infrastructure 12c

- 1. Log in as the Oracle user.
- 2. Unzip linuxx64\_12201\_grid\_home.zip.
- 3. Open a terminal to the unzipped database directory.
- 4. To set the Oracle Grid environment, type grid\_env.
- 5. To start the installer, type ./gridSetup.
- 6. In the Select Installation Option screen, select Install and Configure Grid Infrastructure for a Standalone Server, and click Next.
- 7. Choose the language, and click Next.
- 8. In the Create ASM Disk Group screen, choose the Disk Group Name, and change redundancy to Normal.
- 9. Change the path to /dev/oracleasm/disks, and select the two disks that you are planning to use for the ASM instance.
- 10. In the Specify ASM Password screen, choose Use same password for these accounts, write the passwords for the ASM users, and click Next.
- 11. At the Management Options screen, click Next.
- 12. Leave the default Operating System Groups, and click Next.
- 13. Leave the default installation, and click Next.
- 14. Leave the default inventory location, and click Next.
- 15. Under Root script execution, select Automatically run configuration scripts, and enter root credentials.
- 16. In the Prerequisite Checks screen, make sure there are no errors.
- 17. In the Summary screen, verify that everything is correct, and to install Oracle Grid Infrastructure, click Finish.
- 18. At one point during the installation, the installation prompts you to execute two configuration scripts as root. To run the scripts, follow the instructions.
- 19. At the Finish screen, click Close.
- 20. To run the ASM Configuration Assistant, type <code>asmca</code>.
- 21. In the ASM Configuration Assistant, click Create.
- 22. In the Create Disk Group window, name the new disk group SAS, choose redundancy Normal Redundancy, and select the four SAS disks for SAS diskgroup.
- 23. Click Advanced Options.
- 24. Set the database compatibility level to 12.2.0.1.0, and click OK.
- 25. Complete steps 9 through 11 for the SATA diskgroup.
- 26. Exit the ASM Configuration Assistant.

#### Installing Oracle Database 12c

- 1. Unzip linux\_12201\_database.zip.
- 2. Open a terminal to the unzipped database directory.
- 3. To set the first Oracle database environment, type db env.
- 4. Run ./runInstaller.sh.
- 5. Wait for the GUI installer to load.
- 6. On the Configure Security Updates screen, enter the credentials for My Oracle Support. If you do not have an account, uncheck I wish to receive security updates via My Oracle Support, and click Next.
- 7. At the warning, click Yes.
- 8. On the Download Software Updates screen, enter the desired update option, and click Next.
- 9. On the Select Installation Option screen, select Install database software only, and click Next.
- 10. On the Grid Installation Options screen, select Single instance database installation, and click Next.
- 11. On the Select Product Languages screen, leave the default setting of English, and click Next.
- 12. On the Select Database Edition screen, select Enterprise Edition, and click Next.
- 13. On the Specify Installation Location, leave the defaults, and click Next.
- 14. On the Create Inventory screen, leave the default settings, and click Next.

- 15. On the Privileged Operating System groups screen, keep the defaults, and click Next.
- 16. Allow the prerequisite checker to complete.
- 17. On the Summary screen, click Install.
- 18. Once the Execute Configuration scripts prompt appears, ssh into the server as root, and run the following command:
  - # /u01/app/oracle/product/12.2.0.1/db 1/root.sh
- 19. Return to the prompt, and click OK.
- 20. Once the installer completes, click Close.

### Creating and configuring the SAS database

- 1. Using Putty with X11 forwarding enabled, SSH to the VM.
- 2. To switch to the first database environment, type <code>sas\_db\_env</code>.
- 3. To open the Database configuration assistant, type <code>dbca</code>, and press Enter.
- 4. At the Database Operation screen, select Create Database, and click Next.
- 5. Under Creation Mode, select Advanced Mode, and click Next.
- 6. At the Deployment Type screen, select General Purpose or Transaction Processing. Click Next.
- 7. Enter a Global database name and the appropriate SID, and uncheck Create as Container database. Click Next.
- 8. At the storage option screen, select Use following for the database storage attributes.
- 9. In the drop down, select Automatic Storage Management (ASM), and select +SAS for the file location.
- 10. At the Network Configuration screen, select the listener, and click Next.
- 11. At the Data Vault Option screen, leave default, and click Next.
- 12. At the Configuration Options screen, set the SGA size to 98304 and the PGA size to 32768, and click Next.
- 13. At the Management Options screen, select Configure Enterprise Manager (EM) Database Express, and click Next.
- 14. At the User Credentials screen, select Use the same administrative password for all accounts, enter and confirm the desired password, and click Next.
- 15. At the Creation Options screen, select Create Database, and click Next.
- 16. At the summary screen, click Finish.
- 17. Close the Database Configuration Assistant.
- 18. To open the database manager in a Web browser, browse to https://host.ip.address:5500/em.
- 19. Log in as system with the password you specified.
- 20. Go to Storage  $\rightarrow$  Tablespaces.
- 21. Click Create.
- 22. Type  ${\tt SLOB}$  as the Name.
- 23. Select Big File, and click Add Data File.
- 24. Set the file size to 1228G, and click OK.
- 25. Go to Storage→Redo Log Groups.
- 26. Click Actions→Switch file... until you get one of the groups to go inactive.
- 27. Highlight the inactive group, and click Actions  $\rightarrow$  Drop group.
- 28. Create two redo log groups, each with a single 10GB file on the +SAS ASM volume.
- 29. Repeat steps 26 and 27, removing the remaining default redo logs.
- 30. To enter SQLPlus, run the following command:

#### sqlplus / as sysdba

- 31. To shut down the database, type shutdown.
- 32. After the database has shut down, type exit.

## Creating and configuring the SATA database

- 1. To switch to the first database environment, type sata\_db\_env.
- 2. Type dbca, and to open the Database configuration assistant, press Enter.
- 3. At the Database Operation screen, select Create Database, and click Next.
- 4. Under Creation Mode, select Advanced Mode, and click Next.
- 5. At the Deployment Type screen, select General Purpose or Transaction Processing. Click Next.
- 6. Enter a Global database name and the appropriate SID, and uncheck Create as Container database. Click Next.
- 7. At the storage option screen, select Use following for the database storage attributes.
- 8. In the drop down, select Automatic Storage Management (ASM), and select +SATA for the file location.
- 9. At the Network Configuration screen, select the listener, and click Next.
- 10. At the Data Vault Option screen, leave default, and click Next.
- 11. At the Configuration Options screen, set the SGA size to 98304 and the PGA size to 32768, and click Next.
- 12. At the Management Options screen, select Configure Enterprise Manager (EM) Database Express, and click Next.
- 13. At the User Credentials screen, select Use the same administrative password for all accounts, enter and confirm the desired password, and click Next.
- 14. At the Creation Options screen, select Create Database, and click Next.
- 15. At the summary screen, click Finish.
- 16. Close the Database Configuration Assistant.
- 17. To open the database manager in a Web browser, browse to https://host.ip.address:5501/em.
- 18. Log in as system with the password you specified.
- 19. Go to Storage  $\rightarrow$  Tablespaces.
- 20. Click Create.
- 21. Type SLOB as the Name.
- 22. Select Big File, and click Add Data File.
- 23. Set the file size to 1228G, and click OK.
- 24. Go to Storage→Redo Log Groups.
- 25. Click Actions→Switch file... until you get one of the groups to go inactive.
- 26. Highlight the inactive group, and click Actions $\rightarrow$ Drop group.
- 27. Create two redo log groups, each with a single 10GB file on the +SATA ASM volume.
- 28. Repeat steps 26 and 27, removing the remaining default redo logs.
- 29. To enter SQLPlus, run the following command:
  - sqlplus / as sysdba
- 30. To shut down the database, type shutdown.
- 31. After the database has shut down, type exit.

#### Installing SLOB and populating the databases

- 1. Download the SLOB kit from http://kevinclosson.net/slob/.
- 2. Copy and untar the files to /home/oracle/SLOB.
- 3. Edit the slob.conf file to match Appendix D.
- 4. To switch to the first database environment, type <code>sas\_db\_env</code>.
- 5. To enter SQLPlus, run the following command:
  - sqlplus / as sysdba
- 6. To start the database, type startup.
- 7. Once the database is up, type exit.
- 8. To start the data population to the SLOB tablespace you created earlier, type ./setup.sh SLOB 128. When the setup is complete, the database is populated.
- 9. Once the database is populated, shut down the SAS database.
- 10. To switch to the SATA database environment, type sata\_db\_env.
- 11. To populate and shut down the SATA database, complete steps 5 through 10.

### Running SLOB on SAS

- 1. Log in as the Oracle user.
- 2. To switch back to the first database environment, type <code>sas\_db\_env</code>.
- 3. Start the database.
- 4. Navigate to /home/oracle/SLOB.
- 5. To start the test, type ./runit.sh 64.
- 6. Repeat step 5 two more times.
- 7. Shut down the database.

#### Running SLOB on SATA

- 1. Log in as the Oracle user.
- 2. To switch back to the first database environment, type sata\_db\_env.
- 3. Start the database.
- 4. Navigate to /home/oracle/SLOB.
- 5. To start the test, type ./runit.sh 64.
- 6. Repeat step 5 two more times.
- 7. Shut down the database.

# Oracle SPFILE

#### SAS database

```
sas.__data_transfer_cache_size=0
sas.__db_cache_size=79993765888
sas.__inmemory_ext_roarea=0
sas.__inmemory_ext rwarea=0
sas.__java_pool_size=1879048192
sas. large pool size=10468982784
sas.__oracle_base='/u01/app/oracle'#ORACLE BASE set from environment
sas. pga aggregate target=34359738368
sas.__sga_target=103079215104
sas.__shared_io_pool_size=536870912
sas.__shared_pool_size=9932111872
sas. streams pool size=0
*.audit file dest='/u01/app/oracle/admin/sas/adump'
*.audit trail='db'
*.compatible='12.2.0'
*.control files='+ORACLE SAS/SAS/CONTROLFILE/current.258.983963989'
*.db block size=8192
*.db create file dest='+ORACLE SAS'
*.db name='sas'
*.diagnostic_dest='/u01/app/oracle'
*.dispatchers='(PROTOCOL=TCP) (SERVICE=sasXDB)'
*.local listener='LISTENER SAS'
*.lock sga=TRUE
*.nls language='AMERICAN'
*.nls_territory='AMERICA'
*.open cursors=300
*.pga aggregate target=32768m
*.processes=8320
*.remote_login_passwordfile='EXCLUSIVE'
*.sga_target=98304m
*.undo tablespace='UNDOTBS1'
```

\*.use large pages='only'

#### SATA database

```
sata.__data_transfer_cache_size=0
sata.__db_cache_size=79993765888
sata.__inmemory_ext_roarea=0
sata.__inmemory_ext_rwarea=0
sata. java pool size=1879048192
sata. large pool size=10468982784
sata. oracle base='/u01/app/oracle'#ORACLE BASE set from environment
sata.__pga_aggregate_target=34359738368
sata.__sga_target=103079215104
sata.__shared_io_pool_size=536870912
sata.__shared_pool_size=9932111872
sata. streams pool size=0
*.audit_file_dest='/u01/app/oracle/admin/sata/adump'
*.audit trail='db'
*.compatible='12.2.0'
*.control files='+ORACLE SATA/SATA/CONTROLFILE/current.258.983980125'
*.db block size=8192
*.db create file dest='+ORACLE SATA'
*.db name='sata'
*.diagnostic dest='/u01/app/oracle'
*.dispatchers='(PROTOCOL=TCP) (SERVICE=sataXDB)'
*.local listener='LISTENER SATA'
*.lock sga=TRUE
*.nls language='AMERICAN'
```

- \*.nls\_territory='AMERICA'
- \*.open\_cursors=300
- \*.pga\_aggregate\_target=32768m
- \*.processes=8320
- \*.remote\_login\_passwordfile='EXCLUSIVE'
- \*.sga\_target=98304m
- \*.undo\_tablespace='UNDOTBS1'
- \*.use\_large\_pages='only'

## **Benchmark parameters**

#### SLOB 2.4.0 slob.conf

UPDATE\_PCT=10 SCAN\_PCT=0 RUN\_TIME=3600 WORK\_LOOP=0 SCALE=8G SCAN\_TABLE\_SZ=1M WORK\_UNIT=64 REDO\_STRESS=LITE LOAD PARALLEL DEGREE=8

THREADS PER SCHEMA=2

DATABASE STATISTICS TYPE=awr # Permitted values: [statspack|awr]

#### Settings for SQL\*Net connectivity: #### Uncomment the following if needed: #ADMIN\_SQLNET\_SERVICE="if needed, replace with a valid tnsnames.ora service" #SQLNET\_SERVICE\_BASE="if needed, replace with a non-zero integer" # ##### Note: Admin connections to the instance are, by default, made as SYSTEM # with the default password of "manager". If you wish to use another # privileged account (as would be the cause with most DBaaS), then # change DBA\_PRIV\_USER and SYSDBA\_PASSWD accordingly. ##### Uncomment the following if needed: DBA\_PRIV\_USER="system" SYSDBA PASSWD="password"

##### The EXTERNAL\_SCRIPT parameter is used by the external script calling feature of runit.sh.
##### Please see SLOB Documentation at https://kevinclosson.net/slob for more information

EXTERNAL SCRIPT=''

DO\_HOTSPOT=FALSE HOTSPOT\_MB=8 HOTSPOT\_OFFSET\_MB=16 HOTSPOT\_FREQUENCY=3

#### The following controls operations on Hot Schema ##### Default Value: 0. Default setting disables Hot Schema

HOT SCHEMA FREQUENCY=0

##### The following parameters control think time between SLOB
##### operations (SQL Executions).
##### Setting the frequency to 0 disables think time.

THINK\_TM\_FREQUENCY=0 THINK\_TM\_MIN=.01 THINK TM\_MAX=.01

#### Read the report at http://facts.pt/yoxd03 >

This project was commissioned by Toshiba.

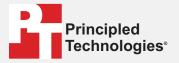

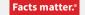

Principled Technologies is a registered trademark of Principled Technologies, Inc. All other product names are the trademarks of their respective owners.

#### DISCLAIMER OF WARRANTIES; LIMITATION OF LIABILITY:

Principled Technologies, Inc. has made reasonable efforts to ensure the accuracy and validity of its testing, however, Principled Technologies, Inc. specifically disclaims any warranty, expressed or implied, relating to the test results and analysis, their accuracy, completeness or quality, including any implied warranty of fitness for any particular purpose. All persons or entities relying on the results of any testing do so at their own risk, and agree that Principled Technologies, Inc., its employees and its subcontractors shall have no liability whatsoever from any claim of loss or damage on account of any alleged error or defect in any testing procedure or result.

In no event shall Principled Technologies, Inc. be liable for indirect, special, incidental, or consequential damages in connection with its testing, even if advised of the possibility of such damages. In no event shall Principled Technologies, Inc.'s liability, including for direct damages, exceed the amounts paid in connection with Principled Technologies, Inc.'s testing. Customer's sole and exclusive remedies are as set forth herein.